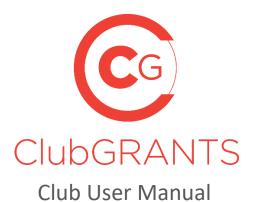

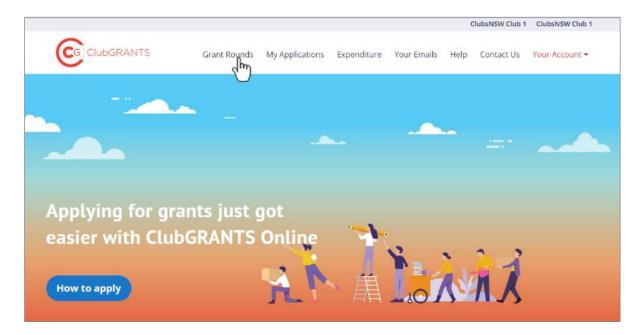

# **About ClubGRANTS**

ClubGRANTS is one of Australia's largest grant programs, providing more than \$100 million in cash to a variety of worthy causes across NSW.

Charities, sporting organisations and not-for-profit community groups are among tens of thousands of worthy causes funded through the program each year.

#### 1.0 Getting Started

- 1.1 How to create a new account
- 1.2 How to log in to an existing account
- 1.3 How to reset your password
- 1.4 How to update your account/club details
- 1.5 How to change your username (email) or password
- 1.6 How to view existing users
- 1.7 Manage invited users
- 1.8 Your venues
- 1.9 How to get help via the Contact Us tab
- 1.10 How to get help via the Help tab
- 1.11 How to log out

#### 2.0 Creating a Grant Round

- 2.1 How to create a new grant round
- 2.2 How to edit grant rounds
- 2.3 How to preview grant rounds
- 2.4 How to archive grant rounds

#### 3.0 Managing a Grant Round

- 3.1 How to review/approve applications
- 3.2 Assessment process (normally used for LGA Grant Round)
- 3.3 How to download a PDF (PDF format, individual application)
- 3.4 How to export grant rounds (Excel format, all applications)
- 3.5 How to a progress report/acquittal
- 3.6 How to send acquittal reminder email

#### 4.0 My Applications Tab

4.1 How to filter applications

#### 5.0 Expenditure Tab

- 5.1 How to add a manual expense/create new entry
- 5.2 Yearly expenditure
- 5.3 MAXsy End of Year Reporting (coming soon ...)

#### 6.0 Your Emails Tab

- 6.1 How to select email template type
- 6.2 How to use email replacement tokens
- 6.3 Automatic email triggers

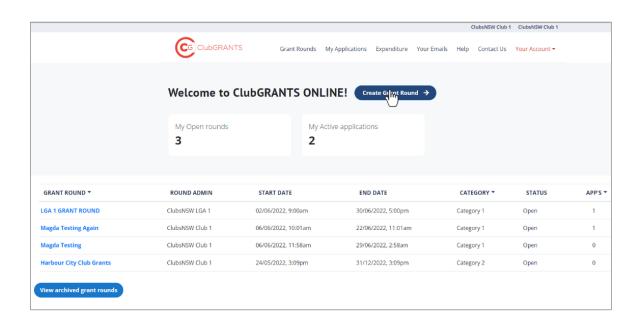

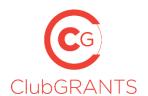

# 1.0 Getting Started

#### 1.1 How to create a new account

- Visit https://www.clubgrants.com.au/
- Click on 'Login/Sign Up' https://www.clubgrants.com.au/user/login
- Click on 'Create New Account' <a href="https://www.clubgrants.com.au/user/register">https://www.clubgrants.com.au/user/register</a>
- Complete the 'Club and LGA User Registration' section on the right-hand side.
- Click on the 'Create new account' button.
- Your submission has been sent; somebody from ClubsNSW will be in contact with you shortly to provide login details.
- Once you have received these, simply Login.
- Accept/Reject the ClubGRANTS Online Terms & Conditions.

#### 1.2 How to log in to an existing account

- Visit https://www.clubgrants.com.au/
- Click on 'Login/Sign Up' https://www.clubgrants.com.au/user/login
- Fill in your email, password and math question and click the 'Log in' button.

# 1.3 How to reset your password

- Visit https://www.clubgrants.com.au/
- Click on 'Login/Sign Up' <a href="https://www.clubgrants.com.au/user/login">https://www.clubgrants.com.au/user/login</a>
- Click on 'Reset' your password.
- Fill in your email and math question and click the 'Submit' button.
- Further instructions have been sent to your email address.
- Click on the link and follow the prompts to setup a new password.

## 1.4 How to update your account/club details

- Login to ClubGRANTS Online <a href="https://www.clubgrants.com.au/user/login">https://www.clubgrants.com.au/user/login</a>
- Click on the 'Your Account' tab.
- Click on 'Settings' from the drop-down list.
- Update the Address & Website, Primary Contact and/or Secondary Contact sections.
- Click on the 'Update Contact Details' button.
- Contact details have been updated.

## 1.5 How to change your username (email) or password

- Login to ClubGRANTS Online https://www.clubgrants.com.au/user/login
- Click on the 'Your Profile' tab.
- Click on 'Edit User Account' from the drop-down list.
- Update the required sections.
- Click on the 'Save' button.
- The changes have been saved.

# 1.6 How to view existing users

- All users associated with your club's account will be listed here.
- To have a user removed, please contact ClubsNSW. Refer to the 'Help' tab for details or the 'Contact Us' tab to send a message.

# 1.7 Manage invited users

- To invite another user to have access to your club's account, click on the Your Profile tab.
- Click on 'Settings' from the drop-down list.
- Scroll to the bottom of the page and click on the 'Add a user' button.
- Fill in the required details:
  - o Role types:
    - Admin All access levels, including inviting other users (most common).
    - User Unable to invite other users.
  - o If the user's email address is already associated with another ClubGRANTS Online account, an error message will display and adding a user was not successful.
- The user has been invited and further instructions have been sent to their email address.
- Once the user accepts, you will see their details under the 'View Existing Users' section.
- If the user does not receive an email, please contact ClubsNSW to manually add the user. Refer to the 'Help' tab for details or the 'Contact Us' tab to send a message.

#### 1.8 Your venues

- If you are the parent club of a group of clubs, then your child club(s) will be listed here.
- To add a child club to your parent club's account, please contact ClubsNSW. Refer to the 'Help' tab for details or the 'Contact Us' tab to send a message.
- Click on the 'Switch to club' button next to each venue to swap between venues.

# 1.9 How to get help - via the Contact Us tab

https://www.clubgrants.com.au/form/clubgrants-contact

- Click the Contact Us tab.
- Complete the form to contact the ClubsNSW Member Enquiries Centre (MEC) with any enquiries you may have related to your ClubGRANTS Online account.
  - This page should be used to contact ClubsNSW about any technical issues you may have with the ClubGRANTS Online system.
- Click on the 'Send message' button and a member of the team will get back to you with 24 hours, Monday to Friday.
  - o A copy of the email will also be sent to you for reference.

#### 1.10 How to get help - via the *Help* tab

https://www.clubgrants.com.au/faqs

- Click the Help tab.
- Navigate this page to find most frequently asked questions and useful resources.
- If you are unable to find your answer, click the 'Email' or 'Call ClubASSIST on 1300 730 001' button to get in touch the ClubASSIST.

### 1.11 How to log out

- Click on the 'Your Profile' tab.
- Click on 'Logout' from the drop-down list.
- You are now logged out of ClubGRANTS Online.

# 2.0 Creating a Grant Round

## 2.1 How to create a new grant round

- Login.
- Click on the 'Grant Rounds' tab.

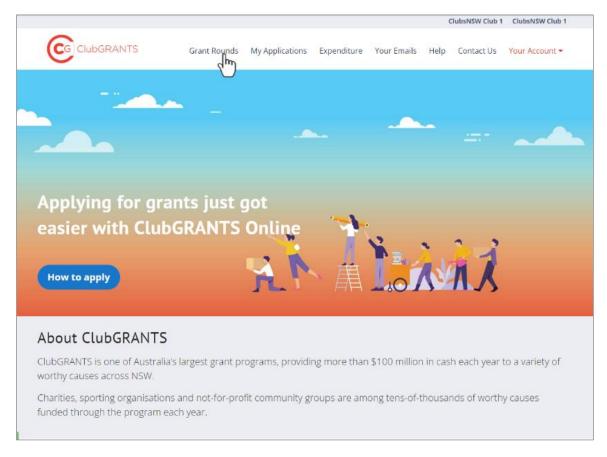

• Click on the 'Create Grant Round' button.

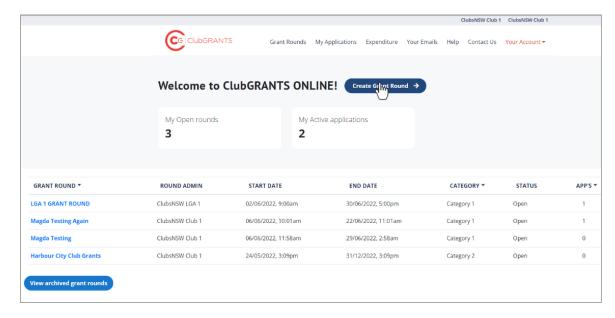

- 'Step 1 Grant details'.
  - Update the required sections:
    - Sections with an \* are mandatory.
    - Name Name of the grant round which will display to organisations.

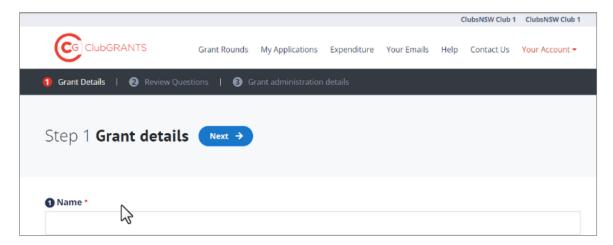

 'Description' – This section will display to organisations when searching for and applying to the grant round. Consider including any relevant information for the organisation to consider.

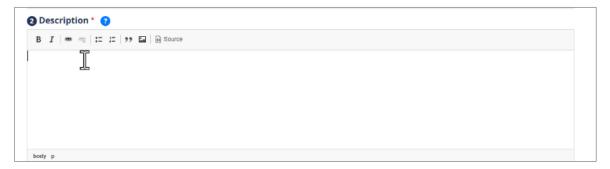

 'Grant Category' – Category 1 & 2, in – kind and out of scope categories available.

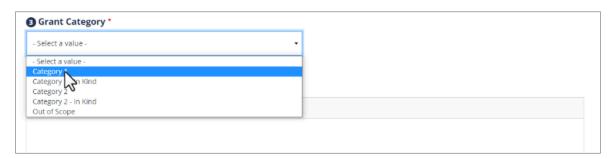

'Local Area Priorities' – For category 1 grant rounds: if your local area priorities are available, select them from the list to display to organisations when searching for the grant round. If your local area priorities are not listed or you do not wish for these to display, this section does not need to be filled out.

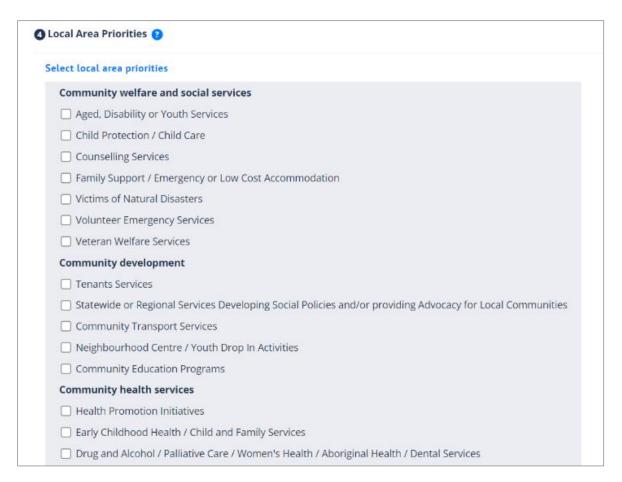

 'Special Instructions' – Considering including any additional information, like contact details.

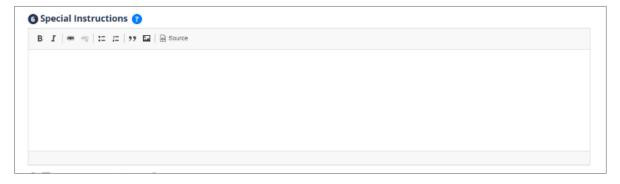

- 'Use Custom Identifier' Tick this box if you would like to use your own naming convention.
  - Example: Fairfield council may want prefix FC and suffix -2022, so all applications will be in order FC1-2022, FC2-2022, FC3-2022 ...

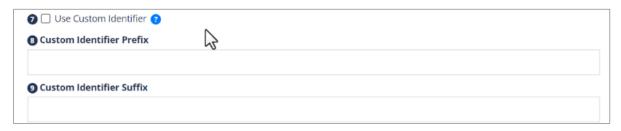

• Click on the 'Next' button.

- 'Step 2 Review questions':
  - o Mandatory questions marked with \* cannot be removed or amended.

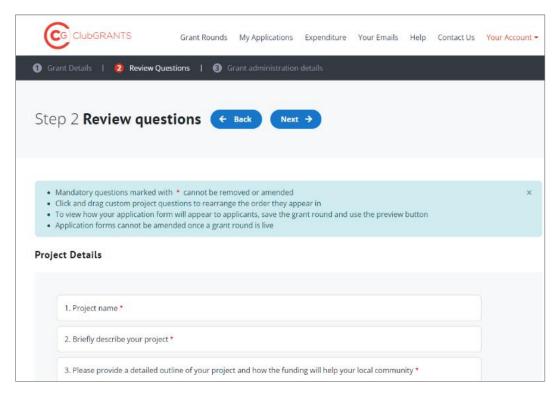

- o Click and drag custom project questions to rearrange the order they appear in.
  - Click on the '+ Add custom project questions' button on the Project Details and Funding Details Sections to add additional questions to the application form.
    - 'Your question': add your question here.
    - 'Question type': choose from various question formats and click on the 'save' button.
      - Example if you would like organisations to have the ability to attach documents to the application form, add the 'file' question type – Add Financial Reports or additional documents here:
    - 'Add help text': tick the box to add help text to the question.
    - 'Mandatory question': tick the box to make the question mandatory.

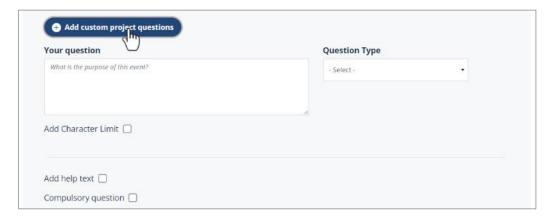

- Click on the 'Next' button.
- 'Step 3 Grant administration details':
  - Review/ update the required sections:
    - 'Start Date' and time.
    - 'End Date' and time.

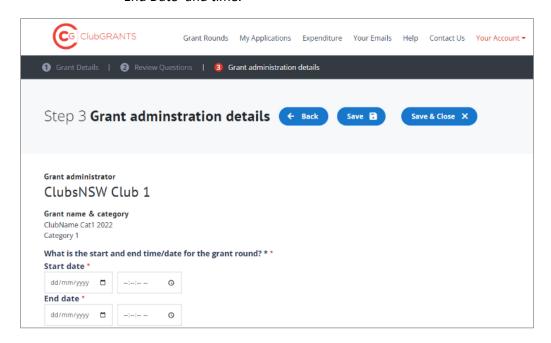

Edit the Primary and Secondary contact details for the grant round as required.

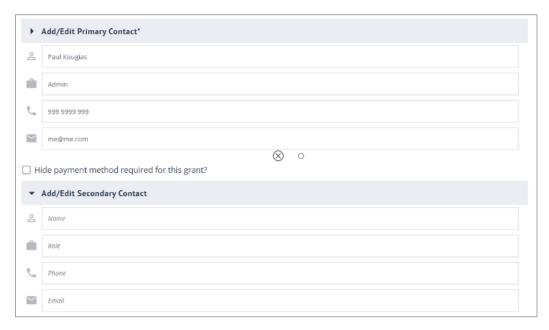

- 'Hide payment method required for this grant': tick the box if you wish to remove the payment section from the grant round.
  - Example remove payment section for in kind applications.

☐ Hide payment method required for this grant?

- 'Enabled' if ticked then this grant round will appear in search results on the Find my Grant Round search. Leaves this unticked where you only want to share the grant round via email or via your website.
- 'Display Before Open' If ticked the grant round will display in search for three months prior to its set to go live.
  - Organisations will not be able to apply to the grant round during this time.
- 'Is there a ClubGRANTS Local Committee?' tick this if the grant round is a council
  wide round and multiple users can view the applications. Leave this unticked if the
  grant round is only for your club.

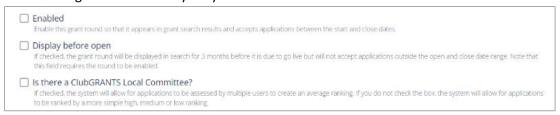

- o 'Save': click on this button to save the application and come back to it later.
- To view how your application form will appear to applicants, save the grant round, and use the preview button.
  - The white 'Actions' button is located in the dashboard on the 'Grant Rounds' tab and can be used to preview a grant round before it goes live.

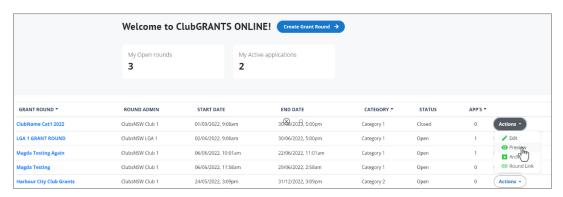

- Application forms cannot be amended once a grant round is live.
- 'Round Link': Copy this link to share on social media/website, in newsletters, advertising, etc.
  - This link will not display until the grant round is live, except in the instance that the 'Display before open' box has been ticked.

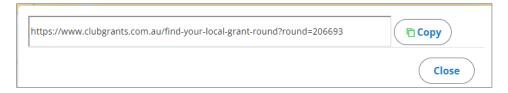

'Save & Close': click on this button when the grant round is completed and ready to go live from the start date. If this button is not clicked, the grant round will not go live from the start date.

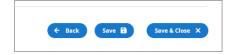

# 2.2 How to edit grant rounds

- The white Actions' button is located in the dashboard on the 'Grant Rounds' tab and can be used to edit grant rounds before they go live.
- The icon can be used to amend opening and closing dates at anytime.
- Application forms cannot be edited once an application have been received to that round.
- The icon will not display for rounds for which you are not the grant round owner.

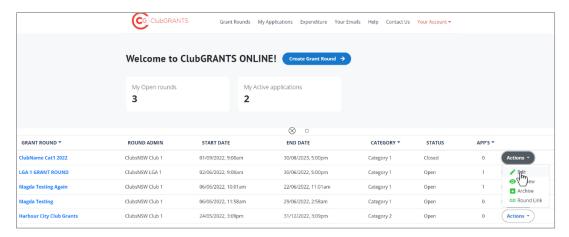

# 2.3 How to preview grant rounds

• The white 'Actions' button located in the dashboard on the 'Grant Rounds' tab and can be used to preview grant rounds before they go live.

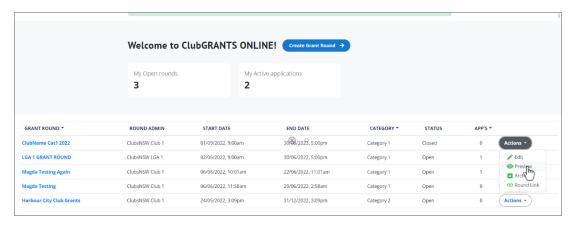

### 2.4 How to archive grant rounds

- The white 'Actions button located in the dashboard on the 'Grant Rounds' tab and can be used to archive grant rounds.
- Archiving grant rounds removes the grant round from view and does not permanently delete the grant round.
- Click on the 'View archived grant rounds' button to view and restore grant rounds.

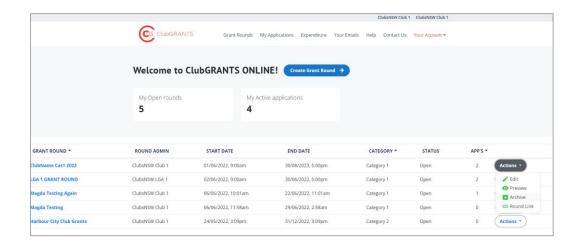

- 'Total requested amount this grant year', 'Total funded amount this grant year' and 'Total number of applications this grant year' boxes will populate as applications are received and funded.
- Click on the 'Request export' button to download an excel export of applications received.
- Your export has been queued and will be available shortly.
  - The download will occur in the background of the system, continue to review applications, or refresh the page after a few minutes for the export to appear.
  - o Grant rounds with a large amount of applications (100+) may take longer to load.

# 3.0 Managing a Grant Round

# 3.1 How to review/approve applications

• Click on the 'Grant Rounds' tab.

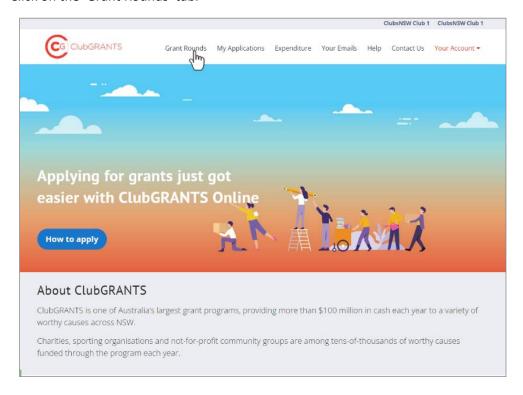

• Click on the grant round name in the 'Grant Round' column to display applications within that round.

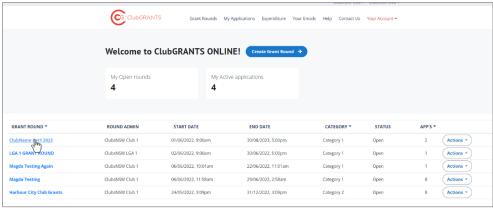

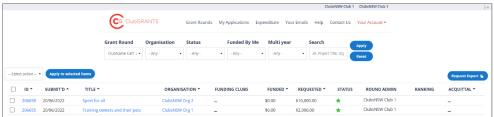

• Click on the 'ID' or 'Title' of the application to review the application.

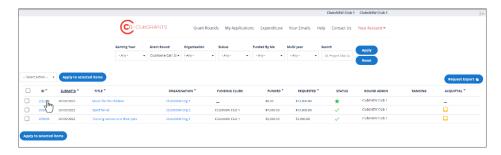

- Review the application form:
  - Contact details for the organisation are listed on the left-hand side, at the top of the application form.
  - Scroll down for the body of the application form.

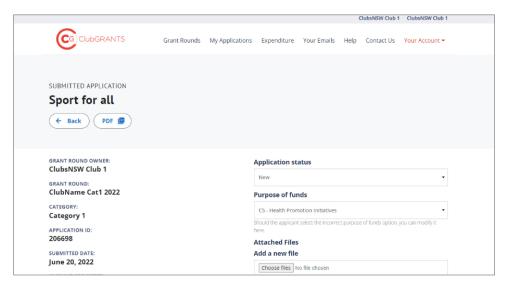

- 'Application statu's:
  - 'New' default status.
  - 'Under review' change the status to under review to let organisations know the application is being reviewed, no email notifications will be sent to the organisation.
  - 'Approved' change the status to approved for approved applications
    - Approving an application will not trigger an email to the organisation for category 1 & 2 grant rounds, an email will trigger when funding is added.
    - For category 1 & 2 in kind rounds, approving an application will trigger an email to the organisation, a second email will not trigger when funding is added.
      - Refer to the Your Emails tab for email templates and more information on when emails will trigger.
    - Approving an application will allow an organisation to upload a progress report and/or acquittal.
      - Organisations will not be able to upload a progress report and/or acquittal if an application is not approved on the system.

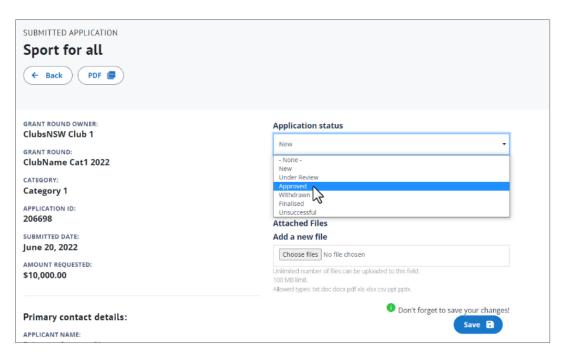

- Add Funding when the status is approved, an 'Add funding +' button will appear.
  - O Click on the 'Add funding +' button.

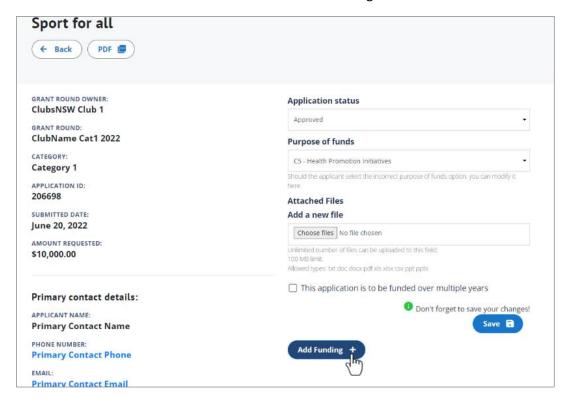

Add the amount of funding being provided

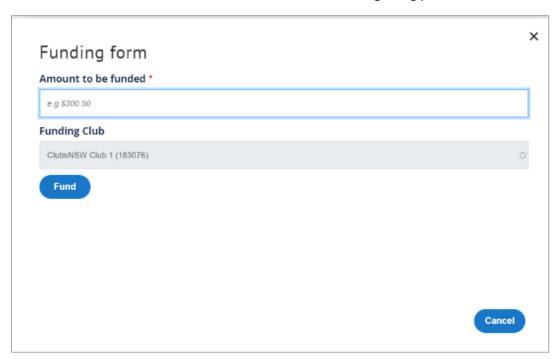

- Click on the 'Fund' button, an email will trigger when funding is added.
- More than 1 club can fund the same application, an email will trigger when funding is added from each club.
- The funding amount can be more, less or equal to, the amount requested by the organisation.
- When funding is added, the application will also add funding details to the 'Expenditure' tab.

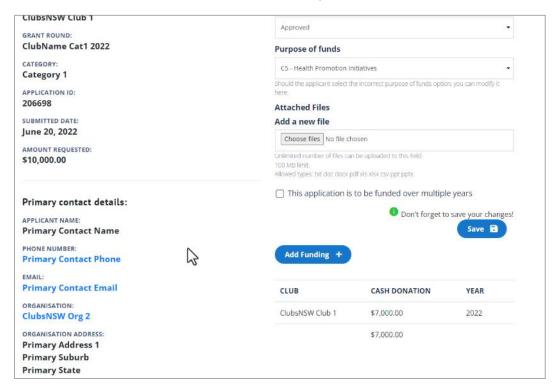

- 'Withdrawn' change the status to withdrawn if an applicant requests for their application to be withdrawn.
  - Applicants can also withdraw their own applications.
- 'Finalised' change the status to finalised once an acquittal has been provided and the reporting process is completed.
- 'Unsuccessful' change the status to unsuccessful for rejected/ unsuccessful applications, an email notification will be sent to the organisation.
- o 'Purpose of funds':
  - Should the applicant select the incorrect purpose of funds option, you can modify it here.

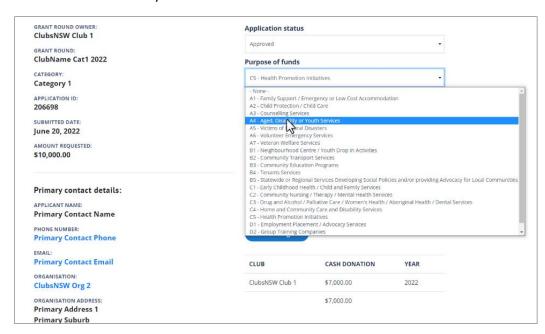

- 'Add a new file'/ 'Attached files':
  - Clubs and committees can upload and attach documents to application forms by clicking on the 'Choose files' button.

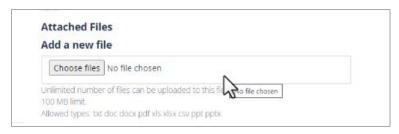

- Example: attach a customised 'Letter of Offer' to the application form for successful applications. Advise the organisation of the documents by adding in a line to your Approved email template i.e. Refer to the Attached Files section of your application form for additional information.
- Example 2: attach a 'Helpful Tips' document to unsuccessful emails
  to help organisations achieve success next time. Advise the
  organisation of the documents by adding in a line to your
  Unsuccessful email template i.e. Refer to the Attached Files section
  of your application form for helpful times for next time.

- All documents uploaded to this section are visible to both the club and the organisation.
- Committee feedback, assessment forms, etc. should not be uploaded here.
- Click on the 'Save' button.
- If an organisation attaches documents to their application form, the documents will appear here.
- When an organisation submits a progress report or acquittal form, the documents will appear here.
- o 'Email Log':
  - An email log is included at the bottom of each application form.
- Click the Organisation name to view previous activity on ClubGRANTS Online from this organisation.

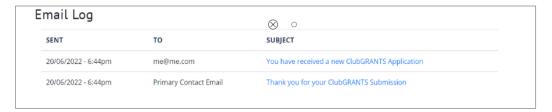

# 3.2 Assessment process (normally used for LGA Grant Round)

- From the 'Grant Rounds' tab:
  - o Click on a grant round title to open the relevant round you are reviewing

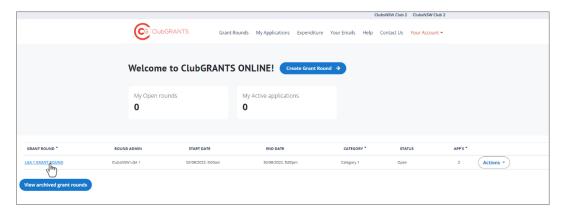

• Click on the 'ID' or 'Title' of the application to review the application

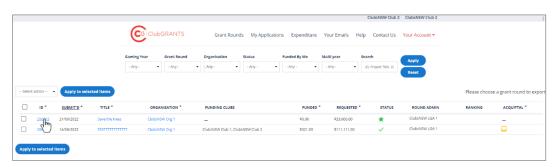

• Review the application and then click on the 'Add Assessment +' button.

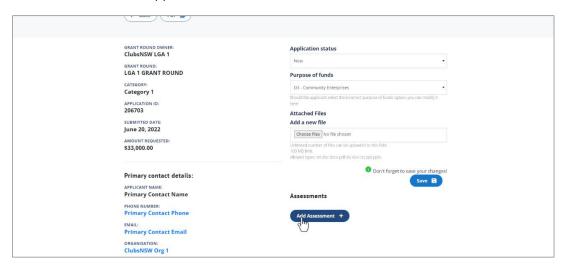

o Review and edit the Assessment Form.

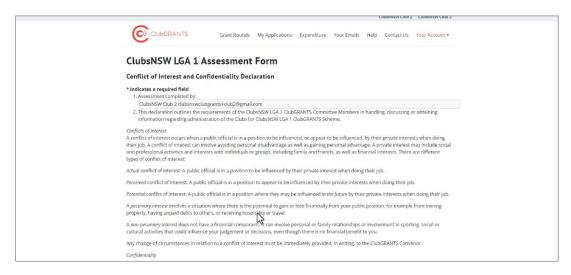

 Conflict of Interest – answer the question regarding if you or the organisation you represent has a conflict of interest or a perceived conflict of interest. This mostly applies to organisations such as NCOSS representatives who also have a grant application in the current grant round.

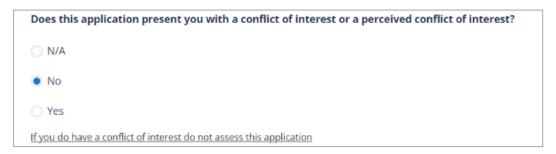

- Assessment Form you can now begin completing the formal assessment of the application
  - o 'Are the project objectives achievable?'
    - Select value: Yes; No; Unknown.

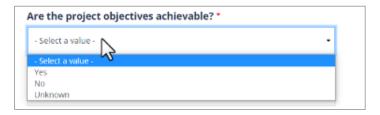

- o 'Does the project provide a direct benefit to the community?'
  - Select from values: Yes; No; Unknown.

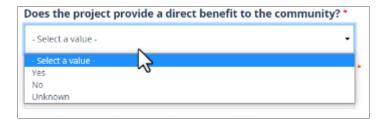

- o 'Is the proposal accessible to diverse groups in the community?'
  - Select from values: Yes; No; Unknown.

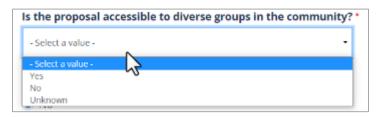

- o 'Does the proposal meet ClubGRANTS guidelines?'
  - Select Yes or No.

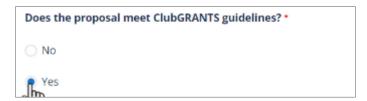

- o 'Does the proposal meet local identified priorities?'
  - Select Yes or No.

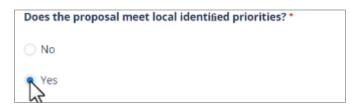

- o 'Category 1 Purpose of funds' select the option from the drop-down list.
  - Even though the applicant has selected this in the application process, this is an opportunity to review the purpose.

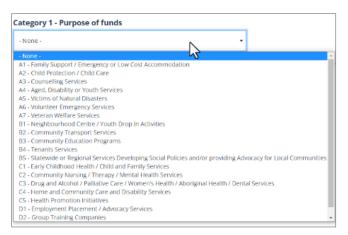

- 'Has the organization submitted all required reporting (acquittal) for previous ClubGRANTS funding?'
  - Select value: Yes; No; Unknown.

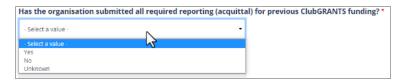

- o 'Is this a new project?'
  - Select value: Yes; No; Unknown

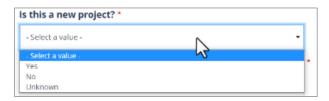

- o 'Is the proposal a contribution to an existing service or project?'
  - Select value: Yes; No; Unknown

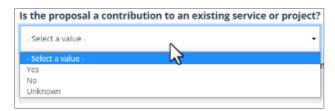

- o 'Does the project duplicate an existing service/project in the same area?'
  - Select value: Yes; No; Unknown

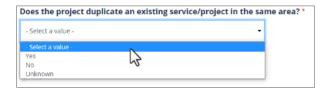

- o 'Is the budget realistic to achieve desired outcomes?'
  - Select value: Yes or No.

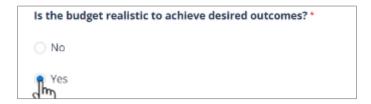

- Will the project be successful if given partial funding?'
  - Select value: Yes; No; Unknown.

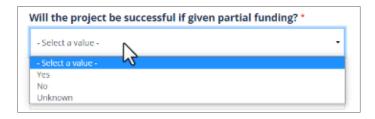

- 'Project Ranking'
  - Select value: 1-Low; 2-Medium; 3-High.
  - For applications with multiple reviews the average of these scores will be automatically calculated.

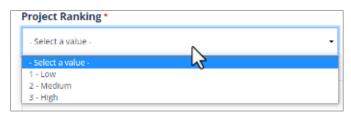

- o 'Special Conditions/Feedback for Committee'.
- o 'Feedback for Applicant':
  - These fields are free text and provide an opportunity to provide further detail on your review of the application.
- When completed, Click 'Save'.

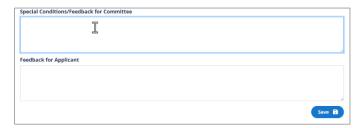

### **3.3** How to download a PDF (PDF format, individual application)

- Click on the ID or Title of the application to view the application
- Click on the 'PDF' button to download a PDF copy of the application.

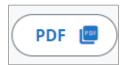

# **3.4** How to export grant rounds (Excel format, all applications)

- From the 'Grant Rounds' tab:
  - Click on a grant round title to open the round

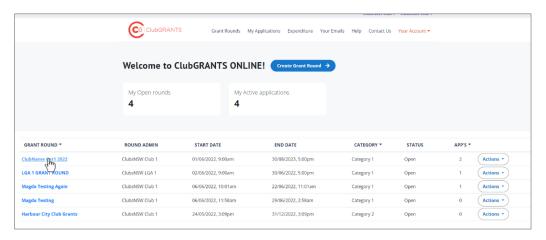

 Click on the 'Request export' button to download an excel export of applications received.

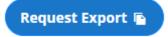

o Your export has been queued and will be available shortly.

Export in Progress. This may take a few minutes.  $\circlearrowright$ 

- The download will occur in the background of the system, continue to review applications, or refresh the page after a few minutes for the export to appear.
- Grant rounds with a large amount of applications (100+) may take longer to load.

### 3.5 How to a progress report/acquittal

- From the 'Grant Rounds' tab:
  - o Click on a grant round title to open the round.

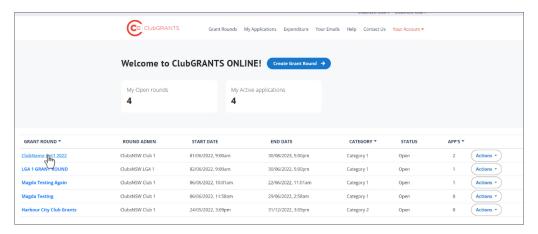

o Click on the 'ID' or 'Title' of the application to view the application.

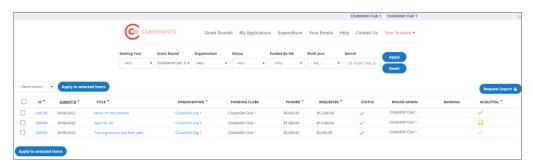

• The progress report or acquittal display in the Attached Files section.

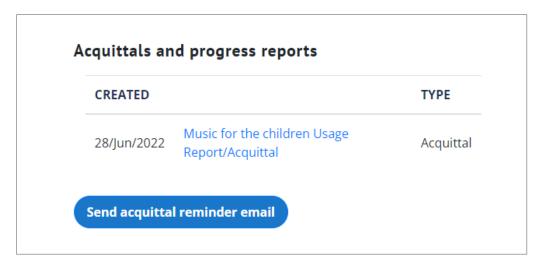

- Applications with a Progress Report submitted will display a yellow tick in the Acquittal column on the dashboard.
- Applications with an Acquittal submitted will display a green tick in the Acquittal column on the dashboard, the grant round owner will also be notified via email when an acquittal is submitted.
- Applications without a Progress Report or Acquittal submitted will display a yellow tray icon in the Acquittal column on the dashboard.

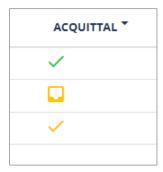

# 3.6 How to send acquittal reminder email

- From the 'Grant Rounds' tab:
  - O Click on a grant round title to open the round.

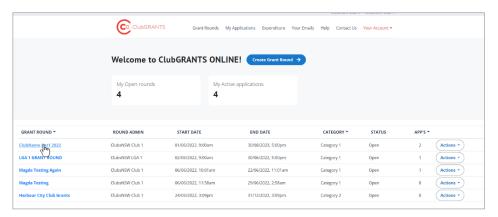

o Find the application and click on the yellow tray icon.

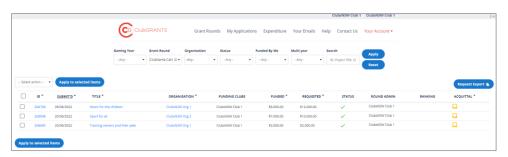

o A pop up will display, click on the 'Send acquittal reminder email' button.

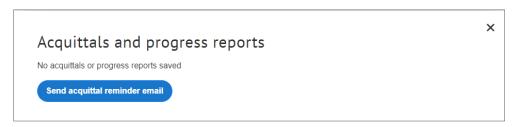

o Follow the prompts and click on the 'Confirm' button.

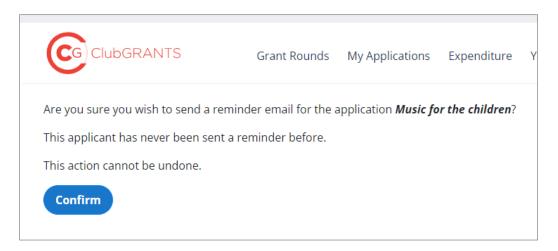

o Email reminder sent.

# 4.0 My Applications Tab

# 4.1 How to filter applications

- From the 'My Applications' tab:
  - o Use various filters to sort applications.

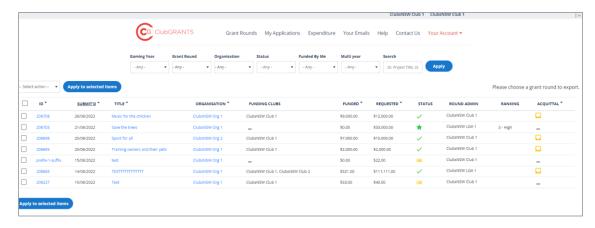

# 5.0 Expenditure Tab

# 5.1 How to add a manual expense/create new entry

- If your club or committee agreed to fund an application which wasn't received via the online system, a manual expense can be added here.
- Click on the 'Create New Entry' button.
- Enter the expense details.
- Click on the 'Create expenditure' button to add the expense.

## 5.2 Yearly expenditure

- Here you can access a list of your club's approved and manually entered allocations
- Click on the year to access that gaming year's information.
  - o Grant Category: filter allocations by grant round.
- Click on the 'Request export' button to download an excel export of allocations.
- Your export has been queued and will be available shortly.

# **5.3** MAXsys End of Year Reporting (coming soon ...)

# 6.0 Your Emails Tab

## 6.1 How to select email template type

- Select an email template type from the drop-down list.
- Each email template can be customised with content, email replacement tokens and logos.
- After you customise and save your template, the system will automatically issue the relevant email once it has been triggered.
- If you do not wish to customise templates, the default templates will be sent.

# 6.2 How to use email replacement tokens

- Select an email template type from the drop-down list.
- Click on 'View email replacement tokens' to view available tokens.
- Replacement tokens can be used in the 'Template subject' and 'Template email body' fields.
- Copy and paste the email token into your custom email template to use the token.
  - Example: use [club:name] and [expenditure:amount\_funded] to include the club name and the amount the club has funded an application.
  - [club:name] would like to congratulate you on your successful application for [expenditure:amount\_funded].

# 6.3 Automatic email triggers

- Trigger List:
  - From the Your Emails tab, scroll to the table below the 'Select email template type' filter to view a chart of automatic email triggers.
  - A description on when each automatic email will trigger can be found for each available email template.
  - Automatic emails cannot be turned off.